## How to copy to Excel.

Run the report you would like to move to excel. My example is a Sales Analysis report.

Click and drag your cursor to highlight the details you want to move to excel, once you have highlighted your report, right click and select Copy.

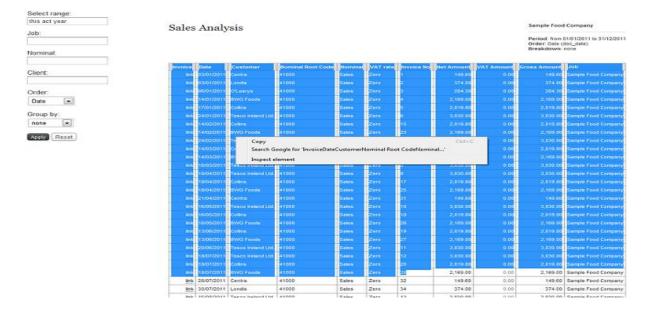

Now open up your excel file and insert your cursor into a box and then right click and select Paste Special.

| C                                                 | 1 2 7      | - (* - )         | ÷                                      |                            |  |
|---------------------------------------------------|------------|------------------|----------------------------------------|----------------------------|--|
| Home Insert Page Layout Formulas Data Review View |            |                  |                                        |                            |  |
| ľ                                                 | Cut        |                  | Calibri • 11 • A * = = > > =           | Wrap Text General          |  |
| Pas                                               | ite 🍼 Forr | ny<br>mat Painte | <u>В / Ц - ⊞ - ♪ - А</u> - ≡ ≡ ≡ ∉ ∉ ⊠ | Merge & Center - 🦉 - % , 號 |  |
|                                                   | Clipboard  | d I              | Font 5 Alignment                       | 5 Number                   |  |
| 84 • <i>f</i> x                                   |            |                  |                                        |                            |  |
|                                                   | А          | В                | C D E F G H                            | I J K                      |  |
| 1                                                 |            | Cali             | bri 🛛 11 🔻 🗛 🎽 📆 🗸 % 🔹 🚀               |                            |  |
| 2                                                 |            | в                |                                        |                            |  |
| 3                                                 |            |                  |                                        |                            |  |
| 4                                                 |            | ×                | Cut                                    |                            |  |
| 5                                                 |            |                  | Сору                                   |                            |  |
| 6                                                 |            | -                | Paste                                  |                            |  |
| 7                                                 |            |                  | _                                      |                            |  |
| 8                                                 |            |                  | Paste Special                          |                            |  |
| 9                                                 |            |                  | Insert                                 |                            |  |
| 10                                                |            |                  | Delete                                 |                            |  |
| 11                                                |            |                  | Clear Contents                         |                            |  |
| 12                                                |            |                  | Filter >                               |                            |  |
| 13                                                |            |                  | Sort >                                 |                            |  |
| 14                                                |            | -                | Insert Comment                         |                            |  |
| 15                                                |            |                  |                                        |                            |  |
| 16                                                |            | 2                | Eormat Cells                           |                            |  |
| 17                                                |            |                  | Pick From Drop-down List               |                            |  |
| 18                                                |            |                  | Name a <u>R</u> ange                   |                            |  |
| 19                                                |            | ۵                | Hyperlink                              |                            |  |
| 20                                                |            |                  |                                        |                            |  |

Once you have selected the Paste Special option it will bring up a second box, select Text.

| Paste Special      | 2 ×                                                                   |
|--------------------|-----------------------------------------------------------------------|
| Source:            |                                                                       |
|                    | As:                                                                   |
| Paste: Paste link: | HTML<br>Unicode Text<br>Text                                          |
| Result             | inserts the contents of the Clipboard as text without any formatting. |
|                    | OK Cancel                                                             |

This will then paste the report details into Excel for you.